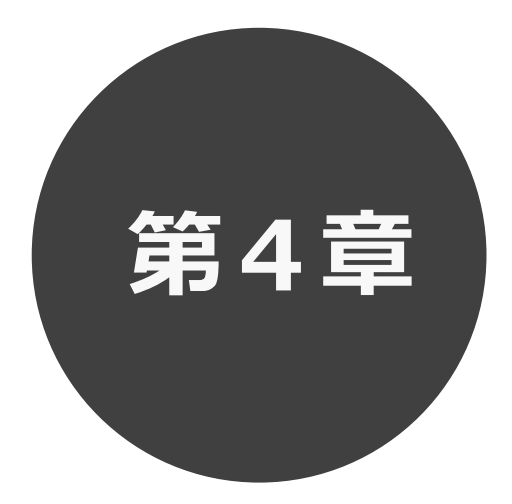

## **ログイン**

第4章ではログインの方法を説明します。

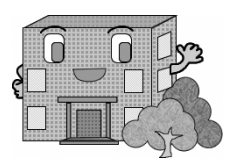

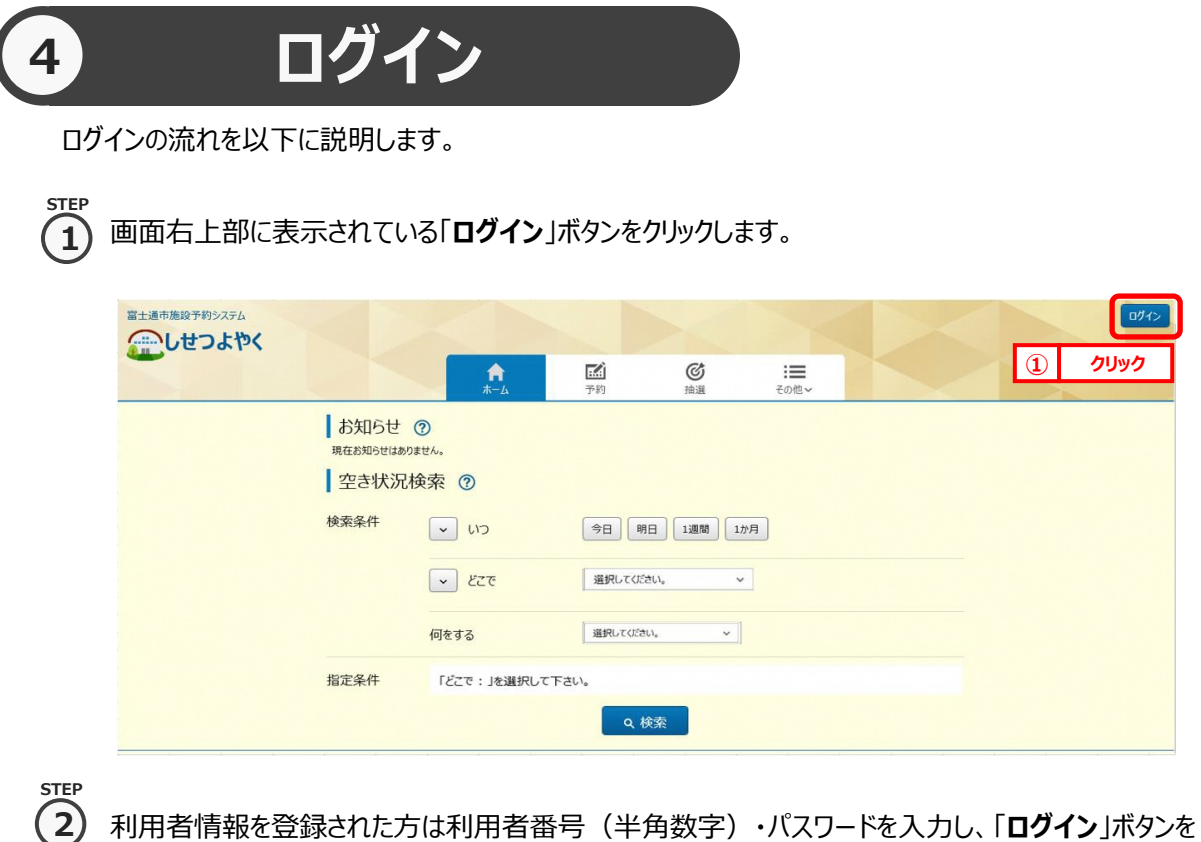

クリックすると、ログインすることができます。

ログイン後は、予約や抽選にて、登録されている方の専用メニューを選択できるようになります。 ⇒第 6 章へ

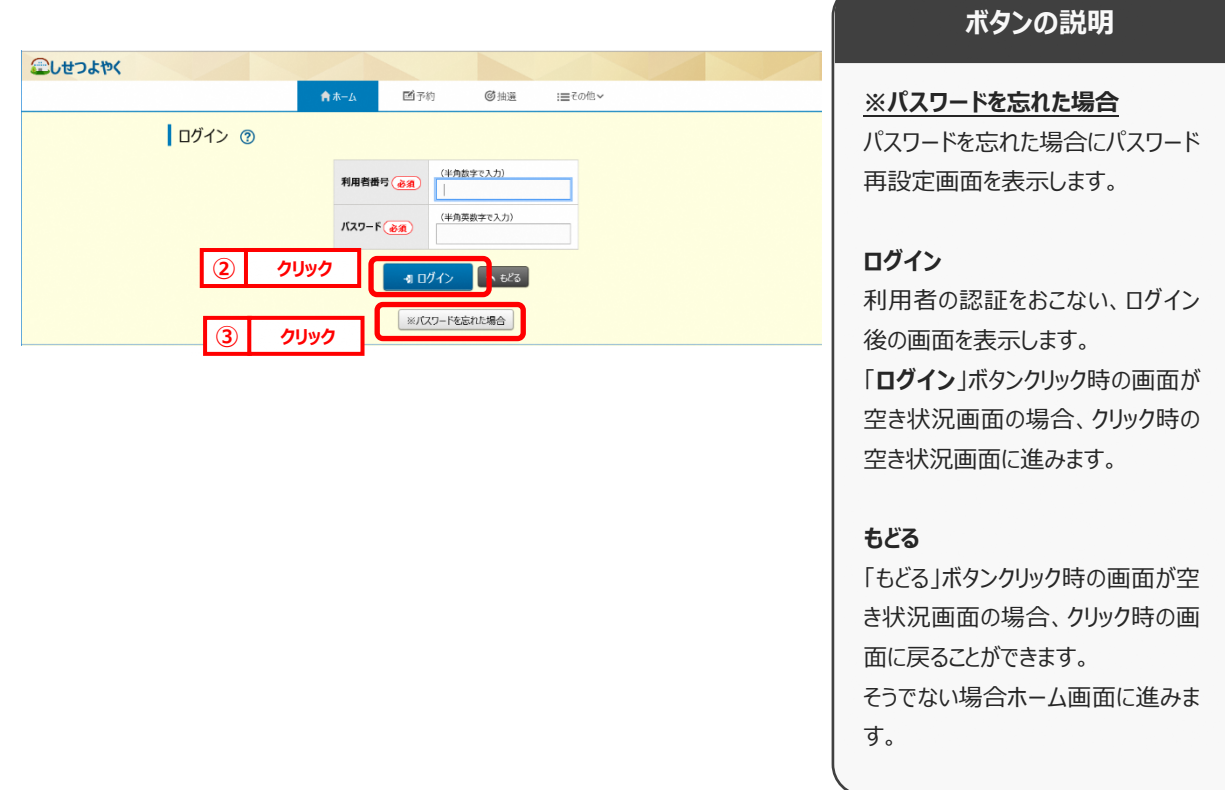

3) パスワードを忘れた場合は、パスワード再設定画面が表示されます。 ※パスワード再設定には、すでにシステムにて登録済みのメールアドレスが必要になります。メールアドレスを登録 していない方や、メールアドレスを忘れた方は、施設窓口でパスワードを再設定できます。 **STEP 3**

 $\mathbf{A}$ ) 利用者番号、登録済みメールアドレスを入力し、「確認メール送信」ボタンをクリックするとパスワードの 再設定画面の URL が登録済みメールアドレスに届きますので、パスワードの再設定を行います。 **STEP**

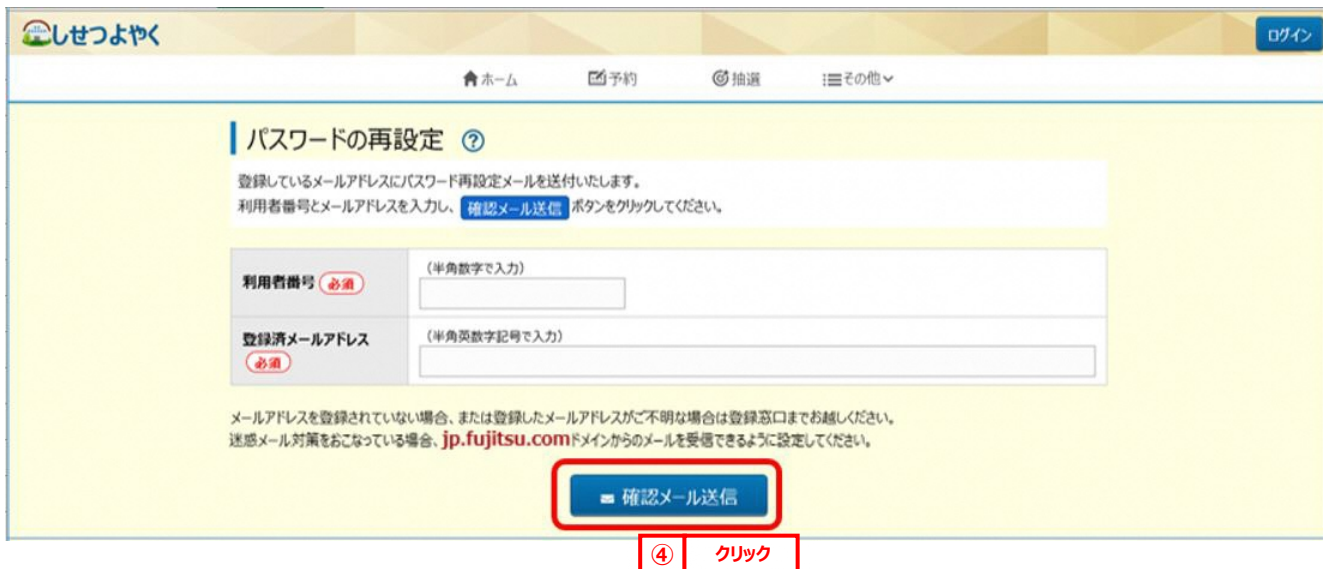

**STE** 

施設からの個別メッセージがある場合は、ログイン直後にメッセージが表示されます。 **5**

「**次回以降表示しない**」ボタンをクリックすると、<sup>【次回以降表記ない】</sup>とボタンの色が変わり、その状態で「**確認**」ボタンを クリックすると、次回のログインからは表示されなくなります。

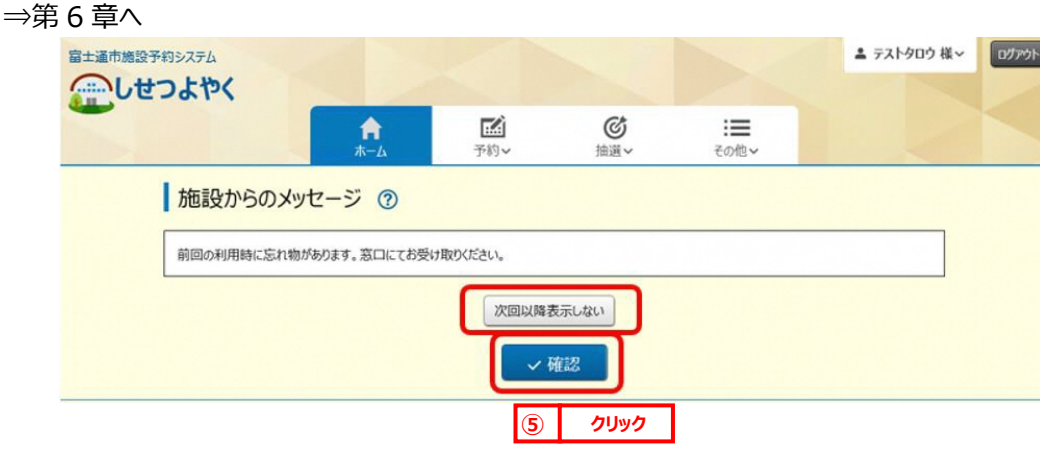

以上でログインは完了となります。